## How To Use Parchment

Parchment is a free online resource that WHS is using to submit your transcripts to colleges. Should you have any questions, please contact your counselor or the college advisor.

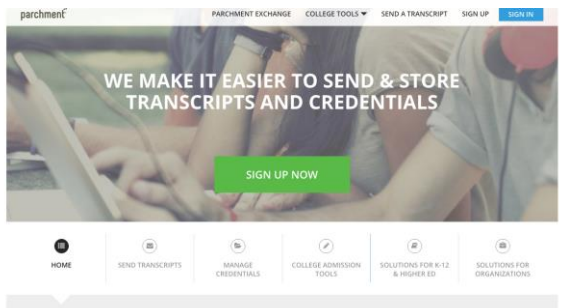

- 
- 3. Fill in name, birthday, email, and password
- 4. For highest level of education, select  $12<sup>th</sup>$  grade
- 5. Then hit Sign Up

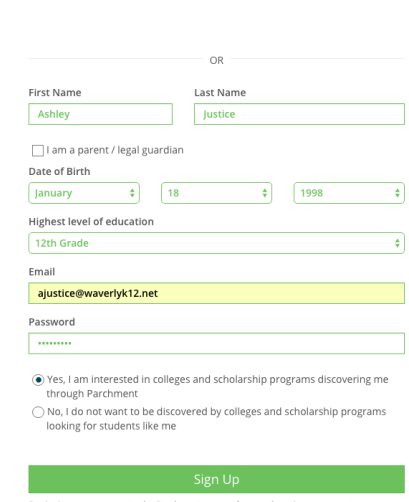

- 6. Fill in address, phone number, and gender
- 7. You can skip the academic information

8. Decide whether or not you want colleges to send you more information or to contact you

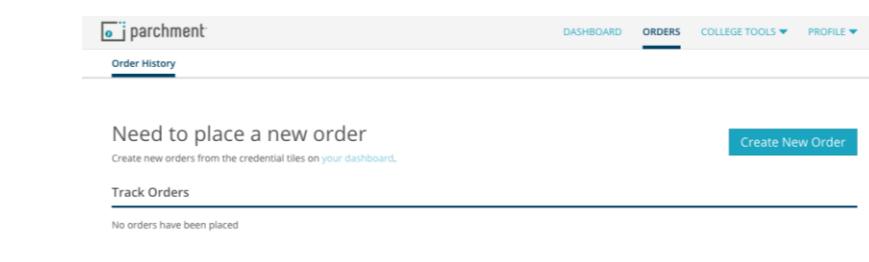

11. Click on the link where it says "Order Your Credentials" 12. You can ignore the profile questions in the top right, these will not impact your transcripts.

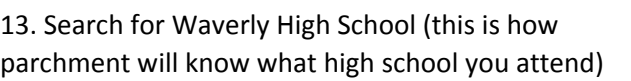

14. Select Waverly Senior High School in Lansing after you hit search

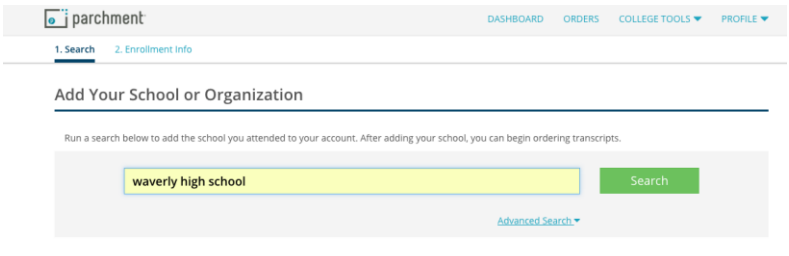

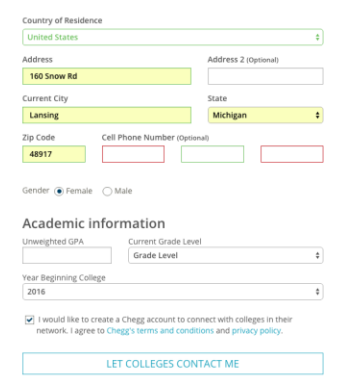

## 9 Select orders from the top bar 10.Then select Create New Order

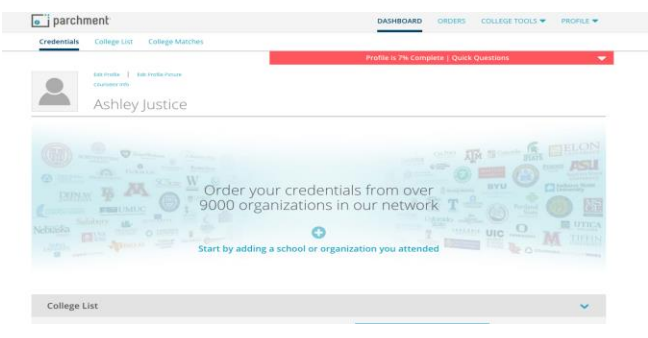

- 1. Go to Parchment.com
- 2. Select Sign Up Now

## 15. Fill in the information

16. Earliest year means what year did you begin attending WHS

17. You will then select to waive your right to access any letters of recommendations, or to not waive your right. *Most colleges like to see that you waive your right to view this*, it means that the recommender would be able to write a letter of recommendation without you looking at it, which might mean it's more accurate.

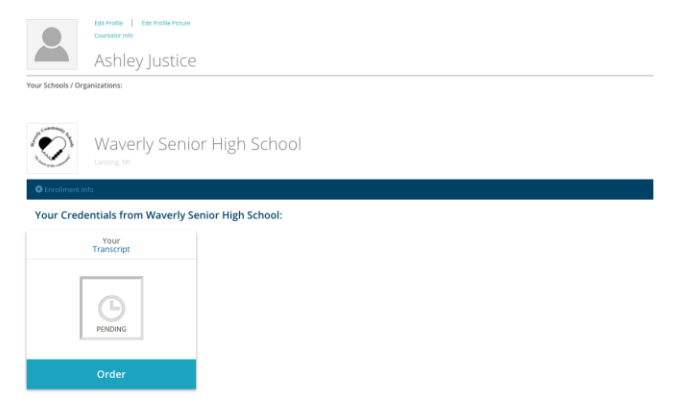

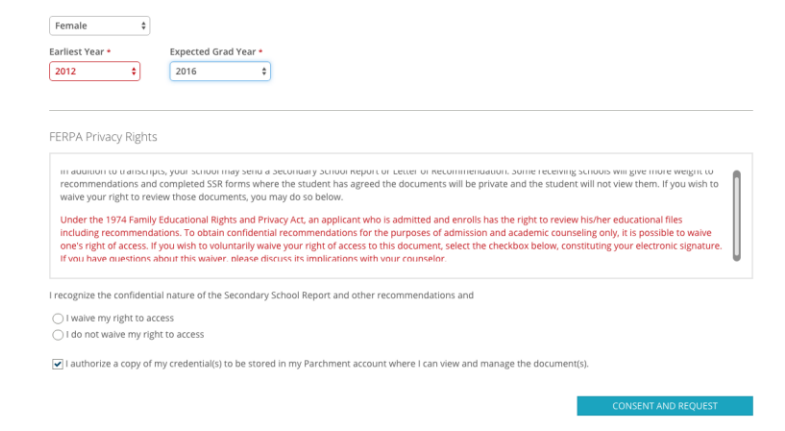

18. Now that you have added WHS, you can order your transcripts by clicking Order.

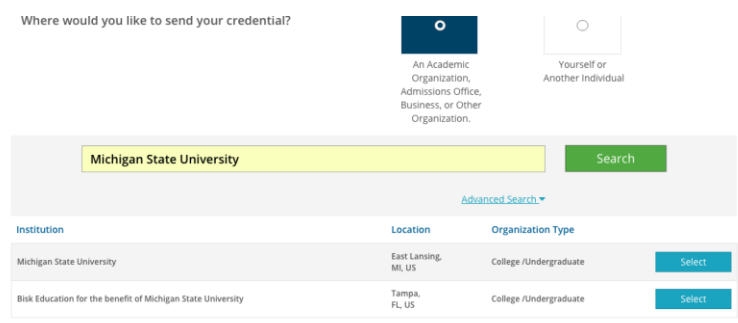

Add this college to my list

 $$0.00$ <br> $$0.00$  $$0.00$ Order Total  $$0.00$ 

19. Search for and select the college you would like

20. Some colleges will have the organization type as undergraduate or graduate. For high school students entering college, *you must select undergraduate*.

to send your transcripts to

21. If you would like to send your transcripts to multiple schools, now is the chance to select add another destination (this will repeat steps 19 and 20)

22. If you have selected all of the schools, go ahead and click on Save & Continue

23. Review your order to make sure all of the schools are selected

24. Your order total should always be free, you should not have to pay for this service

25. If everything looks right, select Continue

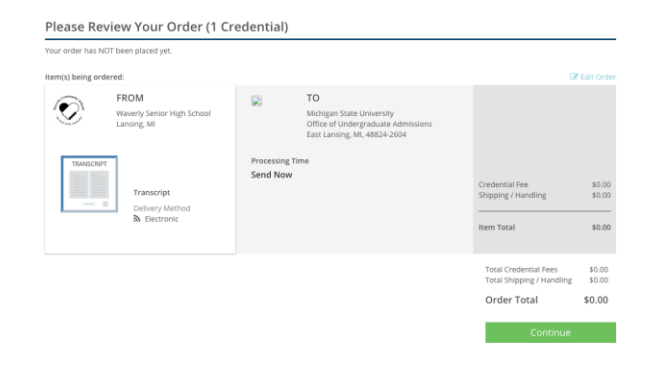

## Provide Consent

I authorize Parchment to release my academic credentials from Waverly Senior High School to the destinations I select.

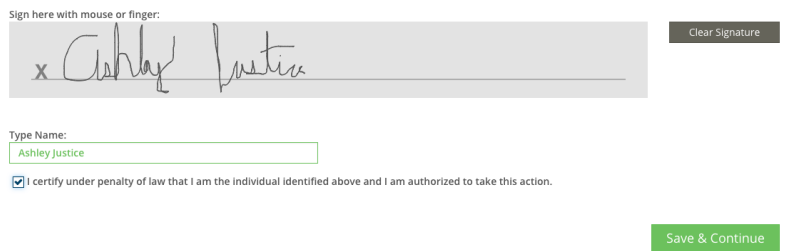

26. Sign using your mouse to consent your transcripts being sent. This is impossible to do and for it to look nice, don't worry about it too much.

27. Once signed and certified, select Save and Continue

28. Your transcripts have now been sent to counseling for approval.

Create New Order

29. You can track your transcripts if you go to the Order tab.

30. This will show you where your transcripts are at. If WHS is highlighted, it means that counseling needs to approve it. If Parchment is highlighted, the transcripts have been approved, and it is waiting to be downloaded by the college. Once the recipient has downloaded your transcripts, the checkmark will be highlighted!

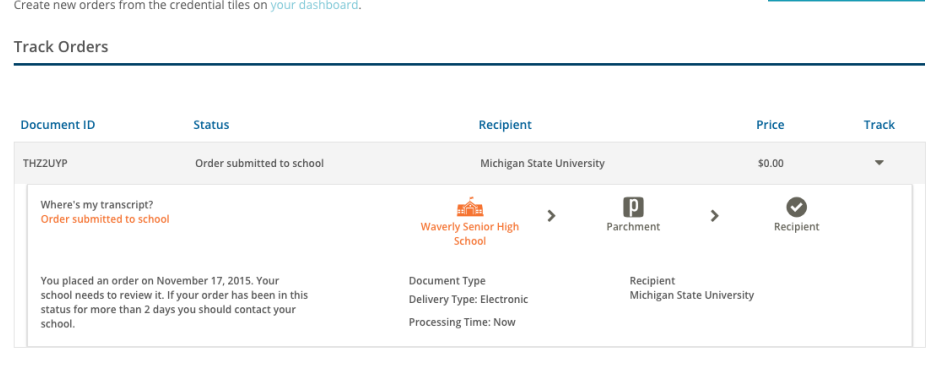

If you have any questions about parchment, please do not hesitate to reach out to Counseling or the College Adviser. Make sure to track your orders, it should take about 2-3 weeks for the schools to download the transcripts (however this may vary).

Need to place a new order